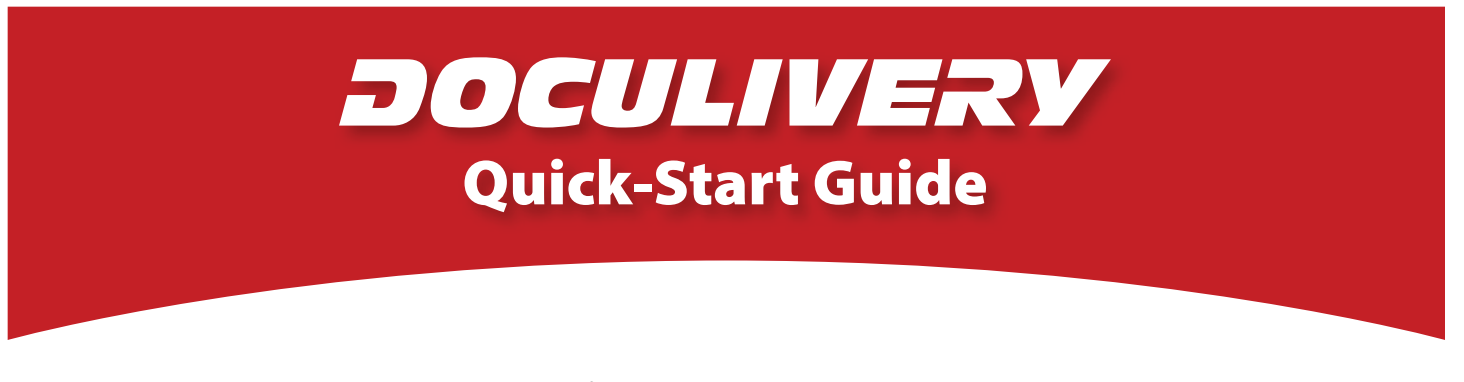

This guide provides you with the basic quick-start information needed to log in and access your electronic documents in no time at all. The instructions below highlight the steps for logging into the Doculivery system with a unique User ID and Password to access your online pay stubs and setup notification options with just a few quick clicks!

## **Getting Started**

1. Point your internet browser to the following url:

**\_\_\_\_\_\_\_\_\_\_\_\_\_\_\_\_\_\_\_\_\_\_\_\_\_\_\_\_\_\_\_\_\_\_\_\_\_\_\_\_\_** www.doculivery.com/NCCSC

2. Enter your User ID.  $\blacksquare$ 

Your USER ID is:

Your social security number with no dashes.

3. Enter your Password. 2

Your PASSWORD is:

The last four digits of your social security number.

- 4. Click the Log In button. 8
- 5. Once logged in, you will see the main screen which is organized by tabs. Click on the Pay Stubs tab  $4$  to see a list of all pay dates for which you have a pay stub. To see the entire pay stub for a particular date click on the view icon in the Click To View column on the left side of the screen.  $\blacksquare$

## **Setting Up Notification Options**

1. Click on the Pay Stubs tab 2. On the right side of the screen, select the appropriate bar **6** to setup email or text message notifications.

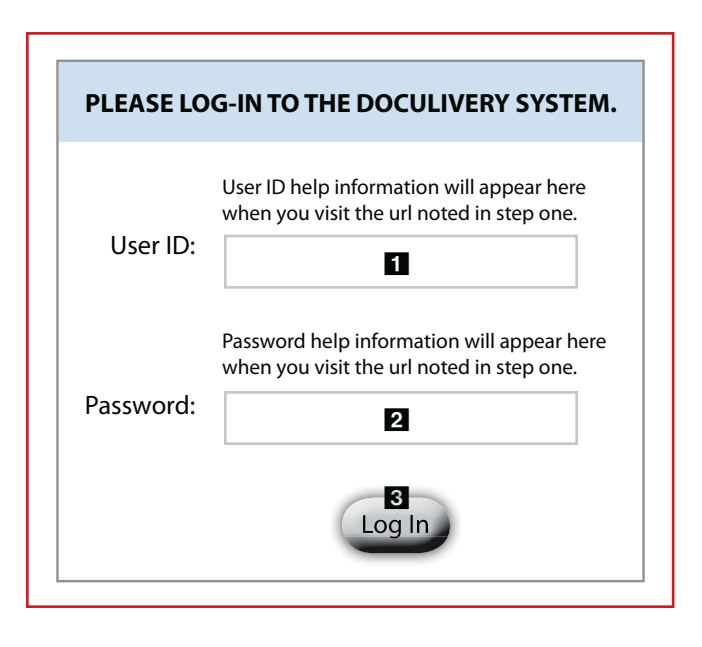

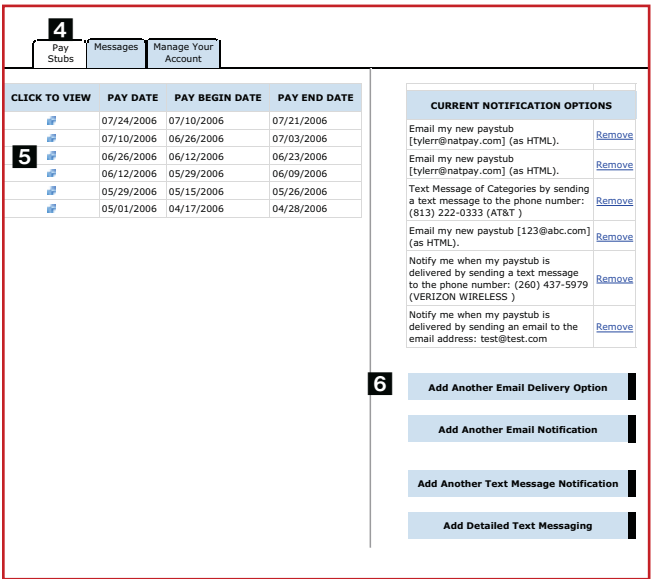